### CAT. No. 50006042

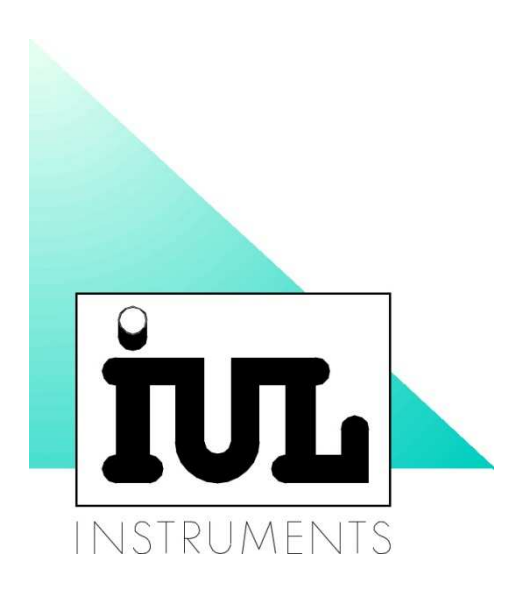

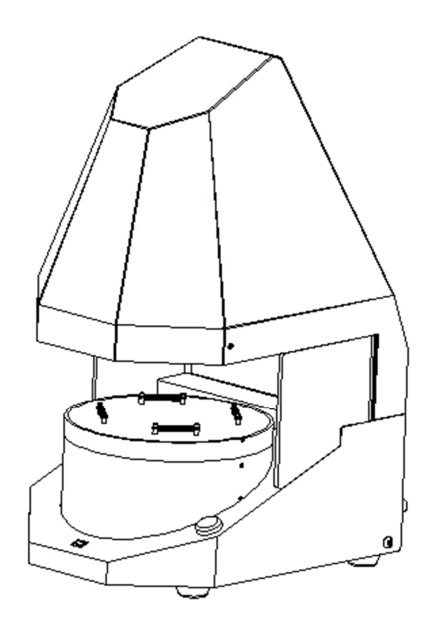

### FLASH & GO VERSION 1.1

### USER'S GUIDE

## FLASH & GO

VERSION 1.1

**USER'S GUIDE** 

### **INDEX**

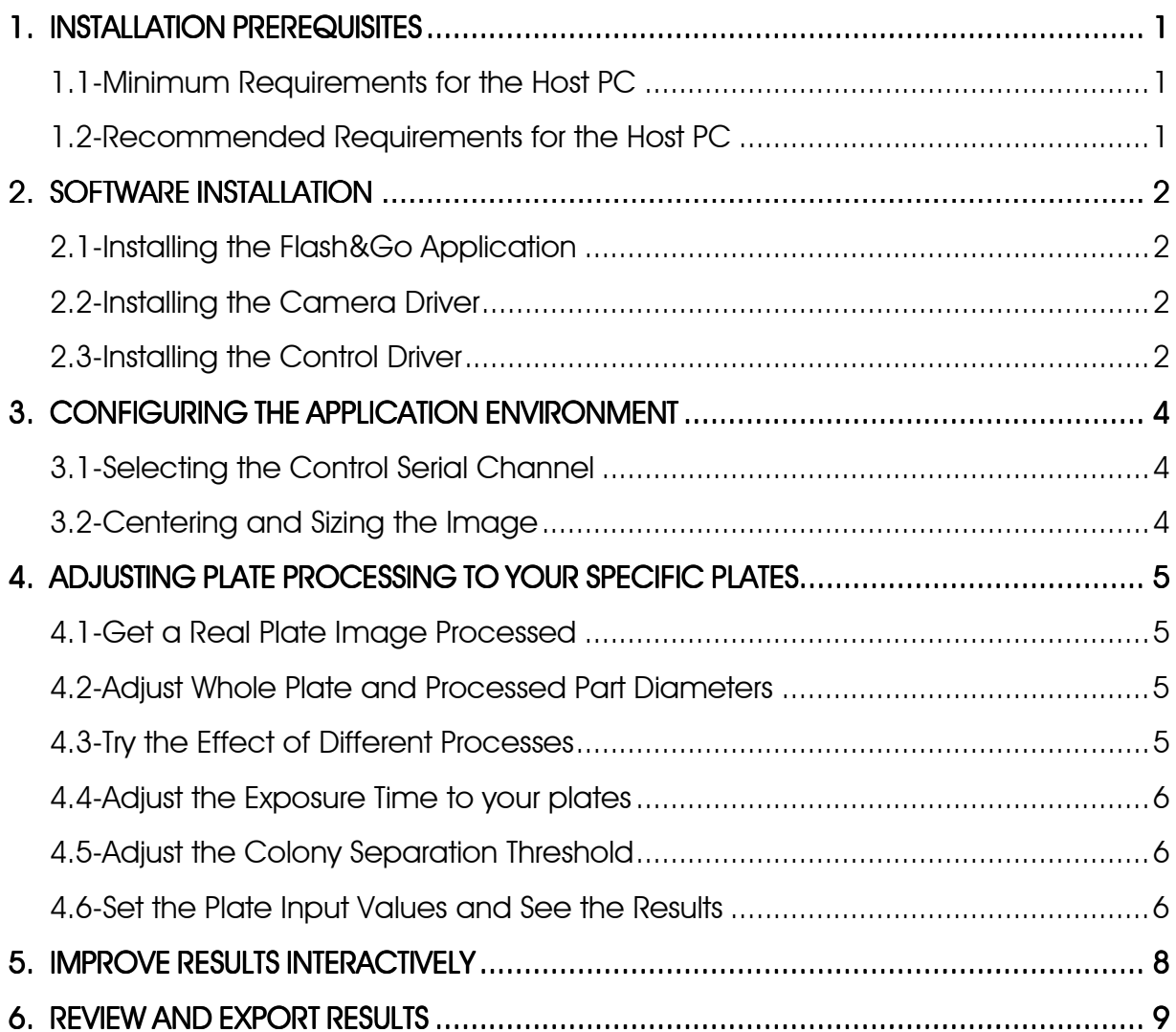

## 1. INSTALLATION PREREQUISITES

The IUL Flash&Go instrument runs hosted by a PC that controls its behavior, captures and processes the plate images and saves results in file tables. The supplied software must be installed in the host PC prior to using the instrument.

#### 1.1-Minimum Requirements for the Host PC

#### **Hardware**

CPU: Pentium4, 1.7 GHz or higher USB: Embedded USB2.0 port (PCI/PCMCIA USB2.0 ports are often not compliant) RAM: 512MB or higher ram memory. HD: 500 MB free, after all the operational system updates are installed.

#### **Software**

OS: Microsoft Windows 2000(SP4), XP(SP3), Vista or Seven DirectX: Version 9 or higher DotNet: Version 3.0 or higher

#### 1.2-Recommended Requirements for the Host PC

The minimum requirements stated above should normally be enough to support the normal operation of Flash&Go, but the diversity of hardware configurations existing in the market makes impossible to have an absolute guaranty, especially when other applications run concurrently in the same PC. To ensure that you can get the best of the software in any situation, superior features are recommended:

#### **Hardware**

CPU: Pentium4, 3 GHz or higher

USB: Embedded USB2.0 port (Intel south-bridge ICH4, ICH5 and ICH6 are tested and recommended)

RAM: 1024MB ram memory or higher, available for the application.

HD: To freely save the high resolution images and results obtained by the software, a HD of several GB is recommended.

#### Software

Microsoft Windows XP or higher updated with last versions of DirectX and DotNet utilities. If the computer is connected to the Internet, keeping the Microsoft Windows Automatic Update activated is recommended.

# 2. SOFTWARE INSTALLATION

#### 2.1-Installing the Flash&Go Application

• Insert the IUL Flash&Go CD in the CD Drive and follow on screen instructions.

#### 2.2-Installing the Camera Driver

- Plug the camera cable -the one that comes inseparably with the instrument- to a suitable USB2.0 socket in the PC.
- Close or cancel any Windows popup offering to guide on installing the new hardware.
- Browse the IUL installation CD, to open the 'Drivers/IC' folder, and double click on 'drvInstaller' file. A 'Driver Installation Wizard' dialog should open.
- If the camera is correctly plugged it will be recognized by the installation wizard. If it isn't, try another USB socket (and cancel any Windows popup).
- When the camera is recognized in the Installation Wizard, click the 'Next' button to start installing the driver.
- If a Windows popup warns about 'can't verify driver manufacturer' select to install anyway.
- When the installation is complete, click 'Finish'.
- You can verify that the driver is installed by unplugging and plugging again the camera. Now it will be recognized by an audible clock sound but should not raise the 'New hardware detected' message.
- If running the Flash&Go the application fails to find the camera it will generate an 'Imaging Device not found' error. If that happens despite the camera being connected, it may be locked to another application or to a previous session. Unplugging and plugging it again may solve the problem.

#### 2.3-Installing the Control Driver

- Light and operation control of the instrument is assured independently from video connection through a serial channel that can be either USB or RS232. The instrument will automatically recognize the port that's being used and run accordingly.
- If you will use the RS232 port no drives must be installed. You can connect the cable and skip to the "Configuring the Application Environment" chapter below.
- If you prefer using the USB control cable, plug it now to the instrument and to a suitable socket in the PC (it's not necessary to shut down neither the PC nor the instrument for doing so).
- If the instrument is powered up, the PC will detect the new hardware and ask for drivers as it did for the camera.
- Say you have the manufacturer disk and direct the installer to the folder named "Drivers\USBIUL" in the Flash&Go CD.
- Let the installation continue to its end.
- On Windows 8 it could happen that the installation of the driver "IULUSBV.inf" is denied. In this case, you should perform the following instructions:

#### How to install unsigned drivers on Windows 8

Step 1. End the current Windows session (if any) and open the Advanced Boot Options menu:

a) If user is logged in, press Ctrl+Alt+Supr on the keyboard.

b) Click the power button on the right-bottom corner of the screen to show its menu.

c) While holding pressed the keyboard Shift key, click the Restart option.

Step 2. Restart to open the Startup Settings menu

a) On the 'Advanced Boot Options' menu screen (titled as 'Choose an Option'), click the 'Troubleshoot' option.

b) On the 'Troubleshoot' menu screen, click the 'Advanced Options' option.

c) On the 'Advanced Options' menu screen, click the 'Startup Settings' option.

d) On the 'Startup Settings' menu screen, click the 'Restart' button.

Step 3. Disable driver signature enforcement

a) On the 'Startup Settings' menu screen, press '7' to select the 'Disable Driver Signature Enforcement' option.

Step 4. Install the driver as described at the beginning of this chapter

NOTE: Depending on the operating system language, menu option translations may vary.

### 3. CONFIGURING THE APPLICATION ENVIRONMENT

#### 3.1-Selecting the Control Serial Channel

- If you are using the RS232 cable, the COM channel you are using depends on the socket you are plugging the instrument. It will normally be COM1 or COM2.
- If you are using the USB cable, a COM channel is dynamically assigned when you install the driver.
- In any case, the Flash&Go application software must be set to that channel, as indicated below
- Start running the Flash&Go application from the Start menu or by double clicking its icon in the PC desktop.
- In the Flash&Go main menu open 'Settings' submenu and select Imaging Device. A dialog showing the selected COM Port will open.
- By clicking on the 'Search' button in that dialog, the application will try on each available port and keep the first that is recognized as a IUL Flash&Go. You can also select a port from the drop down list.
- Click 'OK' when you have done.

#### 3.2-Centering and Sizing the Image

- Place the Cross Hair calibrating pattern that comes with your unit and place it well inserted in the Plate Platform of the instrument.
- Click the Calibrating button, the left most in the Plate Processes Toolbar.
- The instrument will flash and the Cross Hair image will appear in the Image Panel of the application, with a blue drawing of the Cross Hair superimposed.
- Move the mouse pointer to the center of the image, you'll see the cursor icon changes indicating it's active to move the image.
- Press the left button of the mouse and drag the image to get perfectly centered by respect to the blue Cross Hair, then release the mouse button.
- Move the mouse pointer to the 80 mm circumference, the larger one in the blue pattern.
- When the cursor icon changes indicating it's active, press the mouse left button and drag the circle to exactly fit the 80 mm circumference in the real image of the Cross Hair, then release the button.

## 4. ADJUSTING PLATE PROCESSING TO YOUR SPECIFIC PLATES

#### 4.1-Get a Real Plate Image Processed

- The buttons in the Plate Processes Tool Bar show drawings and tip texts indicating the kind of plates they will process. Place a real plate in the Plate Platform and click the button that fits your type of plate.
- Note that if you come from calibrating or adjusting another process, a dialog asks you to save the changes. Say yes if that's your case.
- After the Plate Process Button is selected, the instrument will flash and the image of the plate will show in the Image Panel with an overlay image that shows the results of the process.
- Double click in the image to remove the overlay and see the image as it was captured and double click again to recover the processed image.
- Don't bother yet about what is getting counted in the plate. You must first set the image and plate diameters to fit your specific plates.

#### 4.2-Adjust Whole Plate and Processed Part Diameters

- The plate diameter is indicated by a blue circle in the processed image. It must be set to fit the internal diameter of the plate, just to cover the whole area of the plate media, as it is seen in the image.
- The processed image diameter is signaled by a yellow circle. It must be set to cover the flat part of the media that's free of any reflections or border bending effects. That's the part of the image that's actually processed. The counted volume of sample will be calculated for that area, by respect to the whole plate area (pour plates) or to the spiral grid area (spiral inoculated plates).
- To fit the circles to your plate image proceed as you did for size calibration:
- In the processed image, move the mouse cursor to the blue or yellow circumference.
- When cursor changes, press the left mouse button and drag to the desired diameter.
- After the new diameters are saved, they apply to all the processes done by the Flash&Go. Anytime you change your plates to use a different size, you must repeat these adjusts before going ahead.

#### 4.3-Try the Effect of Different Processes

- The processed image marks the counted colonies with a red cross. See if the current results are correct.
- If you think that another process may do better. Select it.
- Any time a different button is selected the process is repeated, adapted to a new kind of plates.
- Basic features that make the difference among different plates are:
	- Poured or spirally inoculated plates.
	- Transparent or opaque background.
	- Light or dark colonies. Note that in case of transparent background, colonies appear always dark by respect to the transmitted back light.

#### 4.4-Adjust the Exposure Time to your plates

To get the exposure time of the images adjusted to the characteristics of your plates:

- Process the plate with the more suitable process, as described above.
- With the plate yet in the Plate Platform, open the 'Settings' menu and select 'Auto Exposure Time'.
- The Light will flash for a bit longer that before while different exposure times are tested. After the optimal exposure is found, the image gets reprocessed and results are shown.
- Exposure time is specific to each type of plates, so each button keeps its own exposure time value and the adjustment must be separately done with each kind of plates getting processed.

#### 4.5-Adjust the Colony Separation Threshold

- After a plate is processed, the track bar below the Process Tool Bar gets blue indicating it's active. It allows for a fine tuning of what gets counted or not in the plate by selecting the appropriate light/dark threshold that separates what's supposed to be colonies or background in the processed image.
- Moving the cursor to the right, rises the separation threshold. That means colonies need to be more contrasted to get counted. Near to the right end of the cursor only very bright or very dark spots are actually counted. Beware that an excessive threshold may break single colonies into their brighter (or darker) parts and counting them as multiple spots. You must keep the threshold below that level.
- Moving the cursor to the left decreases the separation threshold. Lower threshold gets slighter spots counted and in principle it will increase the total count. With too low threshold values however, parts of the background area start being considered as big colonies and count will diminish. Threshold must always be above this values
- Try yourself to get the best separation in between colonies and other artifacts in the image.
- Threshold value is specific to each type of plates, so each button keeps its own threshold value and the adjustment must be separately done with each kind of plates getting processed.

#### 4.6-Set the Plate Input Values and See the Results

The Results Panel, placed left or below the Image Panel depending on the application window shape, serves two purposes: displaying results and entering plate specific input values.

Plate Input values give specific information to identify the plate in the results table and to help in the elaboration of results:

- Sample Identifier: Short text to uniquely identify the plate in the results table.
- Remarks: Optional comments that will also be saved in the results table with this plate results.
- Inoculated Volume: In case of pour plates. That is the total volume of diluted sample poured in the plate.
- Spiral Mode: In case of spirally inoculated plates. That's the spiral standard used when platting the sample. It allows the process to correctly calculate the sample volume corresponding to any area.
- **Sample Dilution factor:** That's the total dilution applied to the original sample till it was poured or inoculated in the plate. Will serve the process to give the final result referred to the original sample.

The results obtained by the process are:

- Counted Colonies: That's the number of colonies that get cross marked in the processed image.
- Counted Volume: That's the volume of the inoculated sample dilution that corresponds to the counted plate area. This volume will depend on the total volume or the spiral mode and also on the parts of the plate being actually selected as countable.
- Result Col/ml: That's the final result in colonies per milliliter, referred to the original sample. It takes into account the counted colonies and volume and also the dilution factor.

# $5.$  IMPROVE RESULTS INTERACTIVELY

Results are saved to the Results table file only after the operator accepts them by clicking on the accept button in the top toolbar or presses the white button in the Flash&Go instrument to process next plate.

In case of well conditioned plates results will be directly acceptable and saving them a very straightforward routine automatically done as the operator goes to the next plate.

In case of difficult or bad conditioned plates, the operator may try changing the exposure time or the separation threshold as explained before but it's also possible to directly interact with the plate image to select the best conditioned areas or to manually count or discard colonies. That's done by using the drawing tools, in the top tool bar, that get enabled after a plate is processed. Clicking on these buttons will toggle each tool selected or not:

- Add Colonies: Select this tool to add by hand colonies that had not bin counted by normal processing. To add colonies place the mouse cursor on the spot that must be counted and click. The spot will be cross marked and result updated accordingly.
- **Remove Colonies:** Use this tool to remove false colonies counted in the automatic process. To remove an undue colony point with the mouse cursor on their cross mark and click. The cross mark will be erased and results updated.
- Add Area: Select this tool to recover part of a previously removed area to be counted. To mark the area you want to recover, place the mouse cursor on a point of the area contour, click the left button and drag around to draw the whole contour; then release the button. Colonies inside the area will recover its marks and results updated taking into account that colonies and the sample volume corresponding to the area.
- **Remove Area:** Use this tool to discard bad conditioned parts of the image that is better not to count. To mark the area you want to discard, place the mouse cursor on a point of the area contour, click the left button and drag around to draw the whole contour; then release the button. All the spots inside the area will be discarded and results updated taking into account the sample volume corresponding to that area is not counted.

Three more buttons in this tool bar complete the functions available to the operator:

- Do plate Process: Click this button to repeat the automatic process on the currently captured image. Any manual change done after processing will be discarded and the processed image restored to their initial condition. Results are updated accordingly. After a count is accepted or discarded, no plate image is available and clicking this button will start a new process by getting a new image. In this case it's equivalent to press the white button in the Flash&Go instrument.
- Accept Count: Click this button to end the current process accepting the results as they are now. Results will be saved to the Results file and the application is ready to process the next plate. Note that the 'Sample Identifier' gets automatically incremented yet it can be overridden at will.

Pressing the white button in the Flash&Go instrument while a process is not yet accepted assumes the operator is accepting the current results and then there are saved and 'Sample Identifier' incremented as if the 'Accept Button' had been clicked.

**Cancel Count:** Click this button to discard the whole process without saving any results.

## 6. REVIEW AND EXPORT RESULTS

Accepted results are automatically saved to a '.csv' table file in 'MyDocuments\IUL\FlashAndGo\Results.csv'. That file can be directly read and printed or manipulated by using any spread-sheet application.

Any time you need the results send to a new Results file, you must rename the old one. Then, a new 'Results.csv' file will be created starting with the next plate being processed.

When using a spread-sheet application to view Flash&Go results, beware to set the 'List Separator' to semicolon ';' and the 'Decimal Point' character according to the operating system 'Regional and Language' options. Those are the characters used by Flash&Go.

You can also see the current or renamed Results files from the Flash&Go:

- Open the 'File' menu and select 'Open Results File'.
- In the Open Results File dialog, select the file you want to review and click OK.

#### IUL S.A

Torrent de l´Estadella 22 08030 Barcelona-Spain Tel. +34 - 932740232 – Fax. +34 - 932740144 www.iul-inst.com